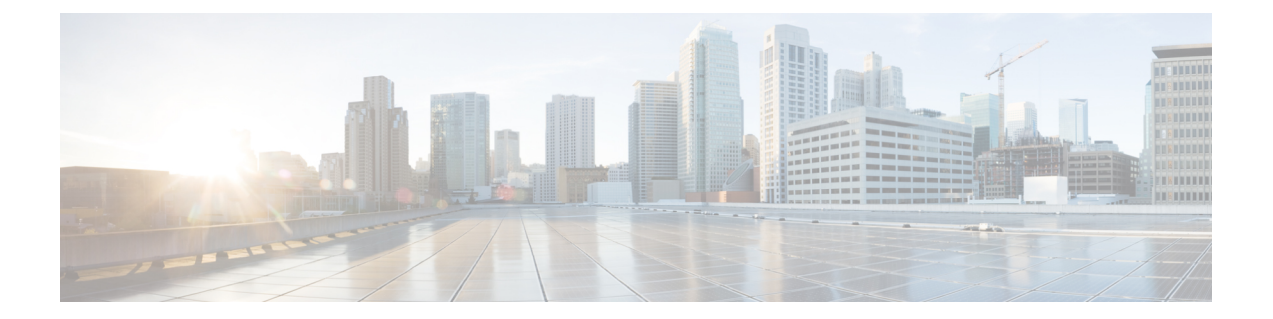

# **MLPP(Multilevel Precedence and Preemption)** 구성

- [MLPP\(Multilevel](#page-0-0) Precedence and Preemption) 개요, 1 페이지
- [MLPP\(Multilevel](#page-0-1) Precedence and Preemption) 사전 요건, 1 페이지
- [MLPP\(Multilevel](#page-1-0) Precedence and Preemption) 작업 흐름, 2 페이지
- [MLPP\(Multilevel](#page-16-0) Precedence and Preemption) 상호 작용, 17 페이지
- [MLPP\(Multilevel](#page-17-0) Precedence and Preemption) 제한 사항, 18 페이지

### <span id="page-0-0"></span>**MLPP(Multilevel Precedence and Preemption)** 개요

MLPP(Multilevel Precedence and Preemption) 서비스를 사용하여 우선 통화를 연결할 수 있습니다. 올 바르게 확인된 사용자는 우선 순위가 낮은 전화 통화를 우선 순위가 높은 통화로 선점할 수 있습니다. 인증된 사용자는 대상 기지국에 대한 통화 또는 완전히 가입된 TDM 트렁크를 통한 통화를 선점할 수 있습니다. 이 기능으로 국가 비상 사태 또는 네트워크 성능 저하 상황과 같은 네트워크 스트레스 상황 동안 주요 담당자는 중요한 조직 및 개인에 대한 통신을 보장할 수 있습니다.

## <span id="page-0-1"></span>**MLPP(Multilevel Precedence and Preemption)** 사전 요건

지원되는 SCCP 또는 SIP 전화기. 기능 지원 및 자세한 내용은 해당 전화기의 *Cisco IP* 전화기 관리 지 침서 및 *Cisco IP* 전화기 사용 설명서를 참조 하십시오.

# <span id="page-1-0"></span>**MLPP(Multilevel Precedence and Preemption)** 작업 흐름

시작하기 전에

프로시저

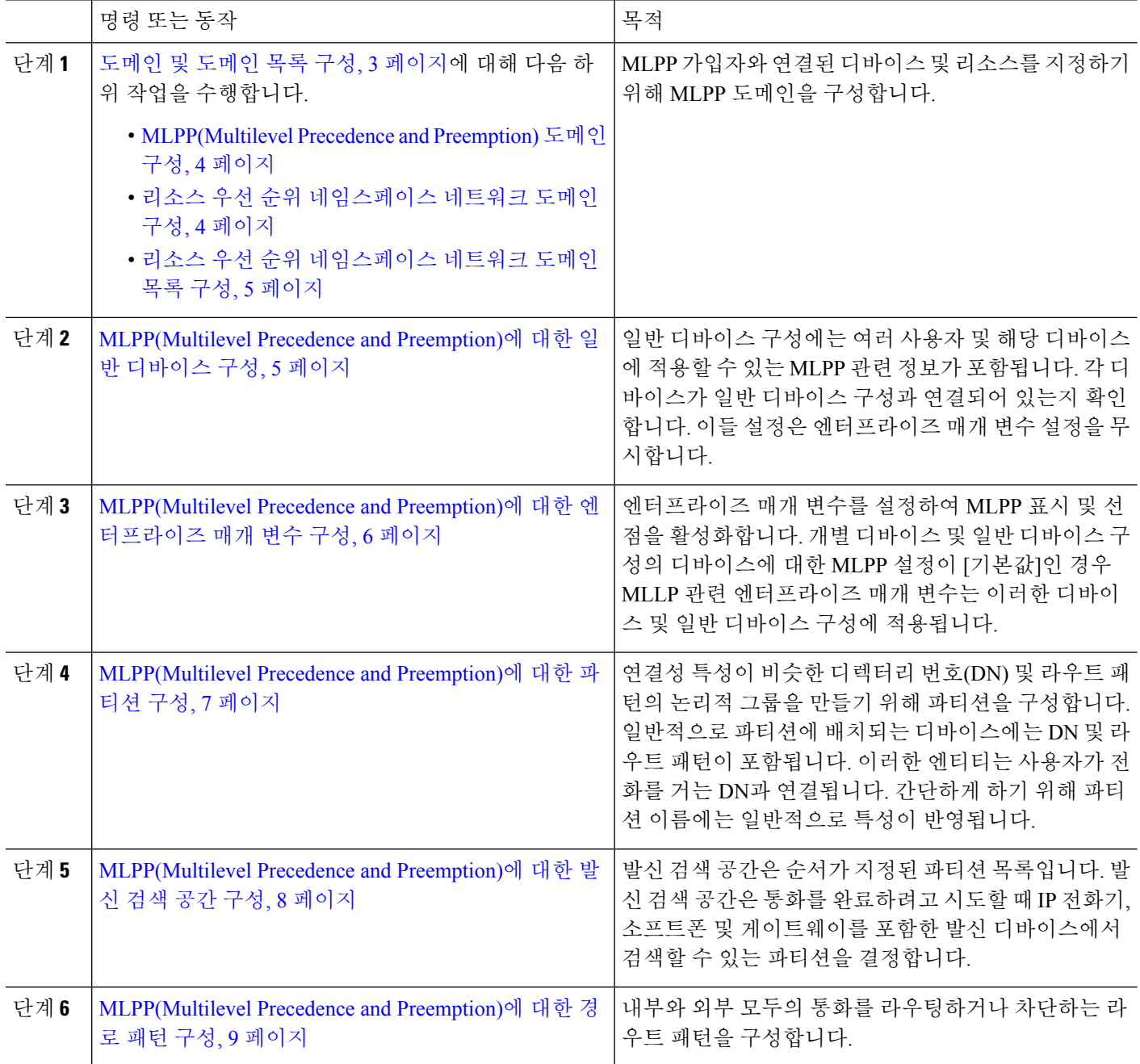

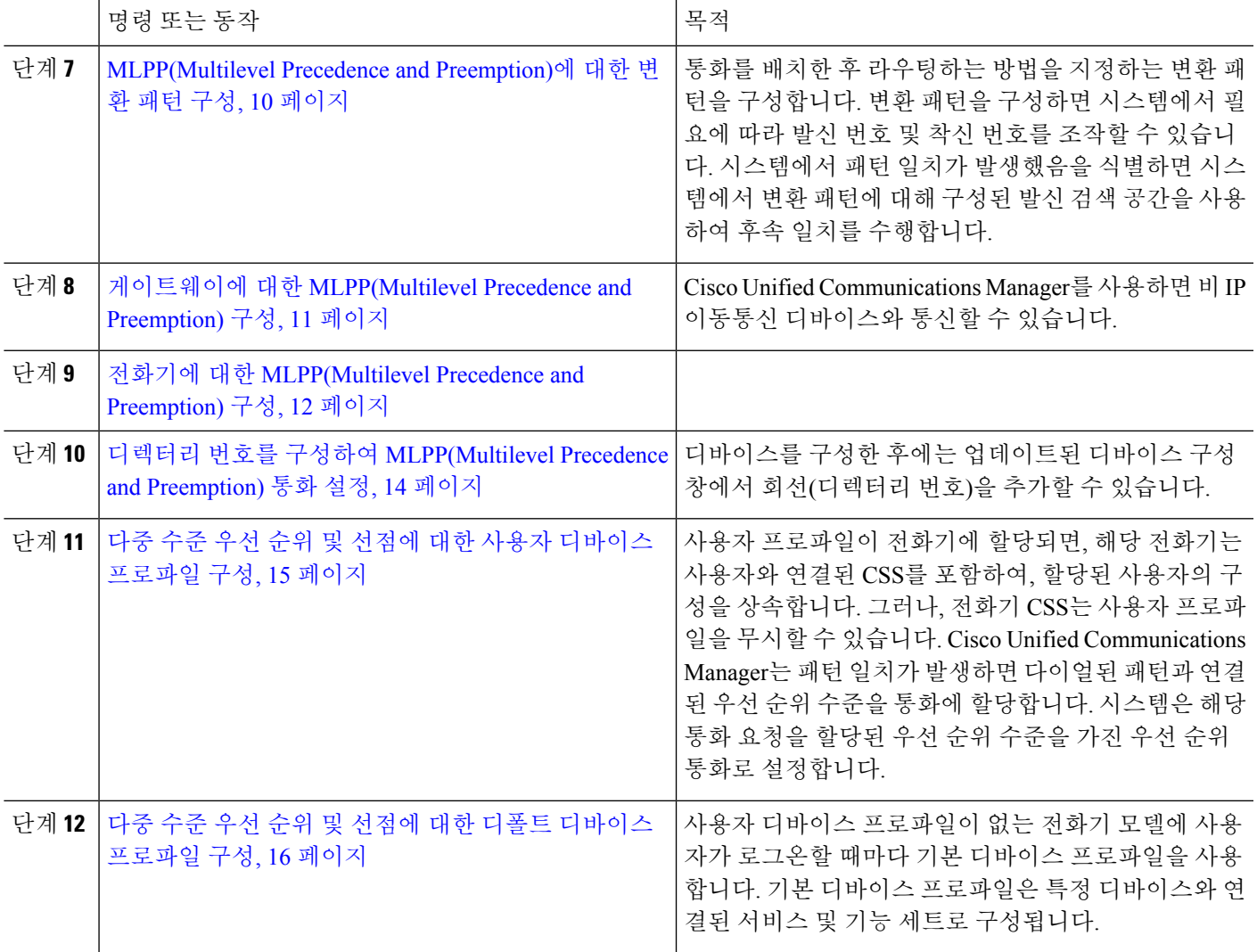

### <span id="page-2-0"></span>도메인 및 도메인 목록 구성

MLPP 가입자와 연결된 디바이스 및 리소스를 지정하기 위해 MLPP 도메인을 구성합니다.

프로시저

| 명령 또는 동작                                                          | 목적                                                                                                    |
|-------------------------------------------------------------------|----------------------------------------------------------------------------------------------------|
| 단계1   MLPP(Multilevel Precedence and Preemption) 도메인 구성,<br> 4페이지 | 디바이스 및 리소스를 MLPP 가입자와 연결합니다. 특정<br>도메인에 속하는 MLPP 가입자가 동일한 도메인에 속하<br>는 다른 MLPP 가입자에게 우선 순위 통화를 걸 경우<br>MLPP 서비스는 착신 MLPP 가입자가 더 높은 우선 순위<br>통화를 위해 연결한 기존 통화를 선점할 수 있습니다.<br>MLPP 서비스 가용성은 다른 도메인에 적용되지 않습니<br>'다 |

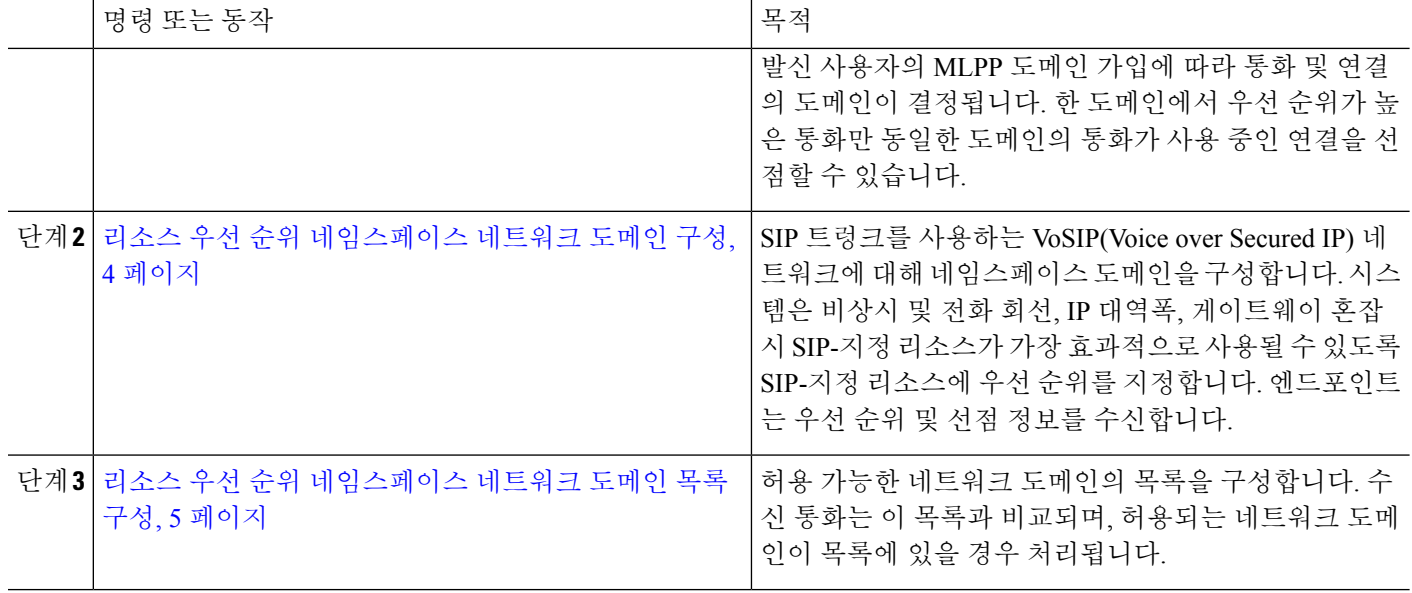

#### <span id="page-3-0"></span>**MLPP(Multilevel Precedence and Preemption)** 도메인 구성

디바이스 및 리소스를 MLPP 가입자와 연결합니다. 특정 도메인에 속하는 MLPP 가입자가 동일한 도 메인에 속하는 다른 MLPP 가입자에게 우선 순위 통화를 걸 경우 MLPP 서비스는 착신 MLPP 가입자 가 더 높은 우선 순위 통화를 위해 연결한 기존 통화를 선점할 수 있습니다. MLPP 서비스 가용성은 다른 도메인에 적용되지 않습니다.

발신 사용자의 MLPP 도메인 가입에 따라 통화 및 연결의 도메인이 결정됩니다. 한 도메인에서 우선 순위가 높은 통화만 동일한 도메인의 통화가 사용 중인 연결을 선점할 수 있습니다.

단계 **1** Cisco Unified CM 관리에서 시스템 > **MLPP** > 도메인 > **MLPP** 도메인을 선택합니다.

단계 **2** 새로 추가를 클릭합니다.

단계 **3** 도메인 이름 필드에 새 MLPP 도메인에 할당할 이름을 입력합니다.

최대 50개의 영숫자와 공백, 마침표(.), 하이픈(-) 및 밑줄 문자(\_)의 조합을 입력할 수 있습니다.

단계 **4** 도메인 **ID** 필드에 고유한 6자 16진수 MLPP 도메인 ID를 입력합니다.

도메인 ID는 000001 ~ FFFFFF 범위에 속해야 합니다. 000000은 기본 MLPP 도메인 ID용으로 예약되어 있습니다.

<span id="page-3-1"></span>단계 **5** 저장을 클릭합니다.

#### 리소스 우선 순위 네임스페이스 네트워크 도메인 구성

SIP 트렁크를 사용하는 VoSIP(Voice over Secured IP) 네트워크에 대해 네임스페이스 도메인을 구성 합니다. 시스템은 비상시 및 전화 회선, IP 대역폭, 게이트웨이 혼잡 시 SIP-지정 리소스가 가장 효과 적으로 사용될 수 있도록 SIP-지정 리소스에 우선 순위를 지정합니다. 엔드포인트는 우선 순위 및 선 점 정보를 수신합니다.

- 단계 **1** Cisco Unified CM 관리에서 시스템 > **MLPP** > 네임스페이스 > **Resource Priority Namespace Network Domain**을 선 택합니다.
- 단계 **2** 정보 섹션에 리소스 우선 순위 네임스페이스 네트워크 도메인의 이름을 입력합니다. 최대 도메인 이름 수는 100개 입니다.
- 단계 **3** 도메인 이름에 대한 설명을 입력합니다.

설명에는 언어와 관계없이 최대 50자를 입력할 수 있지만 큰따옴표("), 퍼센트 기호(%), 앰퍼샌드(&) 또는 꺾쇠괄호 (<>)는 사용할 수 없습니다.

단계 **4** 도메인 이름을 기본값으로 사용하려는 경우 이 항목을 기본 리소스 우선 순위 네임스페이스 네트워크 도메인으로 설정 확인란을 선택합니다.

<span id="page-4-0"></span>단계 **5** 저장을 클릭합니다.

리소스 우선 순위 네임스페이스 네트워크 도메인 목록 구성

허용 가능한 네트워크 도메인의 목록을 구성합니다. 수신 통화는 이 목록과 비교되며, 허용되는 네트 워크 도메인이 목록에 있을 경우 처리됩니다.

- 단계 **1** Cisco Unified CM 관리에서 시스템 > **MLPP** > 네임 스페이스 > 리소스 우선 순위 네임 스페이스 목록을 선택합니 다.
- 단계 **2** 리소스 우선 순위 네임스페이스 목록의 이름을 입력합니다. 최대 문자 수는 50입니다.
- 단계 **3** 목록에 대한 설명을 입력합니다. 설명에는 언어와 관계없이 최대 50자를 입력할 수 있지만 큰따옴표("), 퍼센트 기 호(%), 앰퍼샌드(&), 백슬래시(\) 또는 꺾쇠괄호(<>)는 사용할 수 없습니다.
- 단계 **4** 위쪽 및 아래쪽 화살표를 사용하여 Resource Priority Namespace Network Domain을 선택한 리소스 우선 순위 네임 스 페이스 필드로 이동합니다.
- <span id="page-4-1"></span>단계 **5** 저장을 클릭합니다.

#### **MLPP(Multilevel Precedence and Preemption)**에 대한 일반 디바이스 구성

일반 디바이스 구성에는 여러 사용자 및 해당 디바이스에 적용할 수 있는 MLPP 관련 정보가 포함됩 니다. 각 디바이스가 일반 디바이스 구성과 연결되어 있는지 확인합니다. 이들 설정은 엔터프라이즈 매개 변수 설정을 무시합니다.

단계 **1** Cisco Unified CM 관리에서 다음을 선택합니다 디바이스 > 디바이스 설정 > 일반 디바이스 구성

- 단계 **2** 다음 작업 중 하나를 수행합니다.
	- 기존 일반 디바이스 구성을 수정하려면 찾기를 클릭하고 결과 목록에서 일반 디바이스 구성을 선택합니다.
	- 새 일반 디바이스 구성을 추가하려면 새로 추가를 클릭합니다.

단계 **3** 일반 디바이스 구성 창에서 필드를 구성합니다. 필드 및 관련 구성 옵션에 대한 자세한 내용은 온라인 도움말을 참 조하십시오.

# <span id="page-5-0"></span>**MLPP(Multilevel Precedence and Preemption)**에 대한 엔터프라이즈 매개

변수 구성

엔터프라이즈 매개 변수를 설정하여 MLPP 표시 및 선점을 활성화합니다. 개별 디바이스 및 일반 디 바이스 구성의 디바이스에 대한 MLPP 설정이 [기본값]인 경우 MLLP 관련 엔터프라이즈 매개 변수 는 이러한 디바이스 및 일반 디바이스 구성에 적용됩니다.

- 단계 **1** 시스템 > 엔터프라이즈 매개 변수를 선택합니다.
- 단계 **2** 엔터프라이즈 매개 변수 구성 창에서 MLPP 엔터프라이즈 매개 변수를 구성합니다. 매개 변수 및 해당 구성 옵션에 대한 자세한 내용은 관련 항목 섹션을 참조하십시오.
- 단계 **3** 저장을 클릭합니다.

#### **MLPP(Multilevel Precedence and Preemption)**에 대한 엔터프라이즈 매개 변수

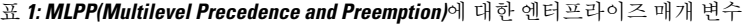

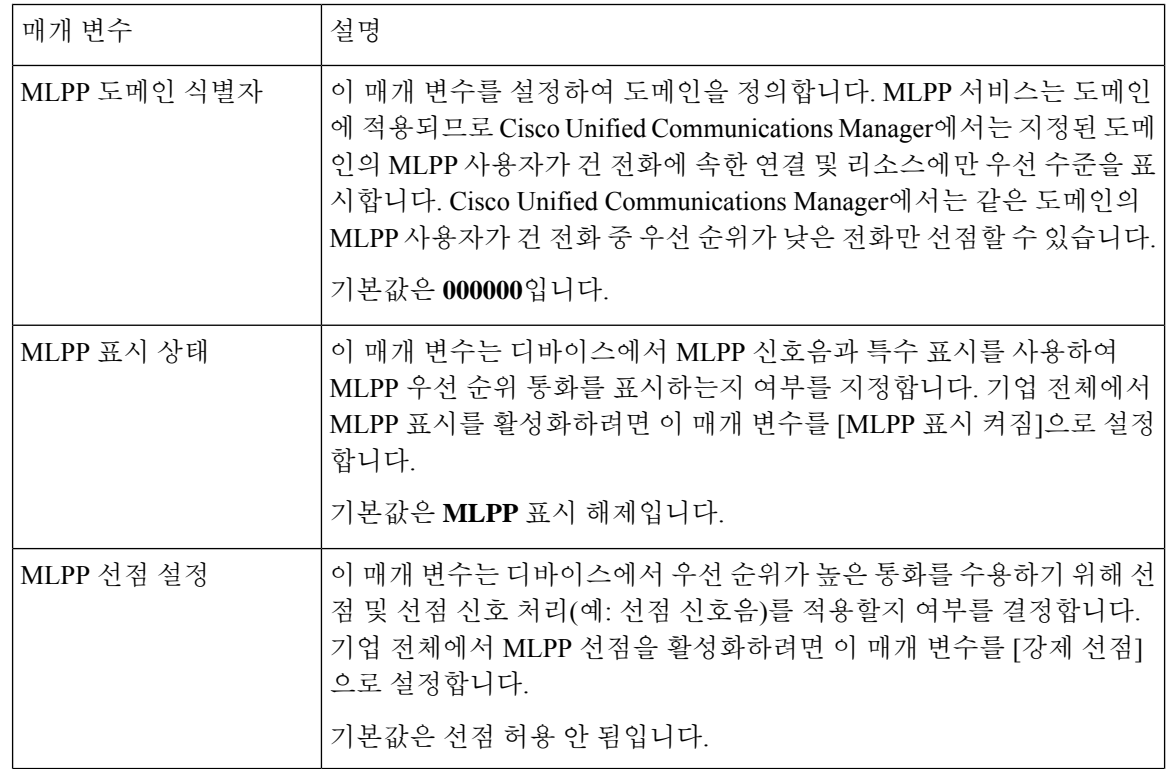

단계 **4** 저장을 클릭합니다.

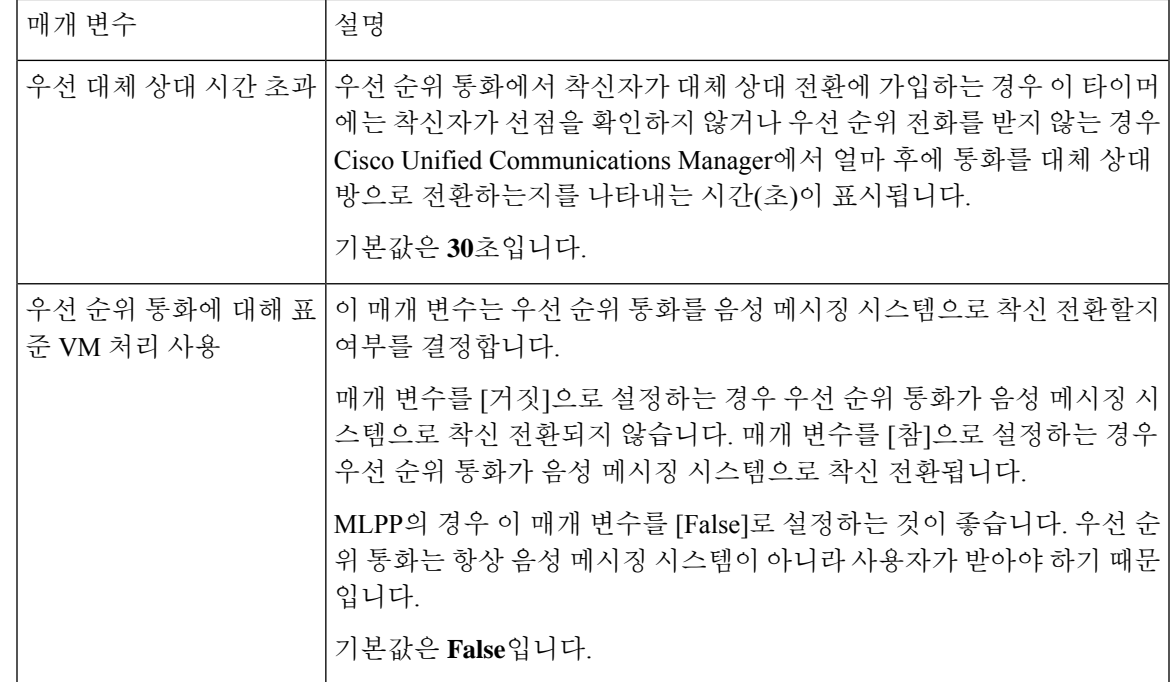

#### <span id="page-6-0"></span>**MLPP(Multilevel Precedence and Preemption)**에 대한 파티션 구성

연결성 특성이 비슷한 디렉터리 번호(DN) 및 라우트 패턴의 논리적 그룹을 만들기 위해 파티션을 구 성합니다. 일반적으로 파티션에 배치되는 디바이스에는 DN 및 라우트 패턴이 포함됩니다. 이러한 엔 티티는 사용자가 전화를 거는 DN과 연결됩니다. 간단하게 하기 위해 파티션 이름에는 일반적으로 특 성이 반영됩니다.

- 단계 **1** Cisco Unified CM 관리에서 다음을 선택합니다 통화 라우팅 > 제어 클래스 > 파티션.
- 단계 **2** 새로 추가를 클릭하여 새 파티션을 생성합니다.
- 단계 **3** 파티션 이름**,** 설명 필드에 경로 플랜에 고유한 파티션 이름을 입력합니다. 파티션 이름에는 영숫자 문자는 물론 공백, 하이픈(-) 및 밑줄(\_)을 사용할 수 있습니다. 파티션 이름에 대한 지침은 온라인 도움말을 참조하십시오.
- 단계 **4** 파티션 이름 뒤에 쉼표(,)를 입력하고 동일한 줄에 파티션 설명을 입력합니다. 설명에는 언어와 관계없이 최대 50자를 입력할 수 있지만 큰따옴표("), 퍼센트 기호(%), 앰퍼샌드(&), 백슬래시(\), 꺾쇠괄호(<>) 또는 대괄호([ ])는 사용할 수 없습니다. 설명을 입력하지 않으면 Cisco Unified Communications Manager에서 자동으로 이 필드에 파티션 이름을 입력합니다.
- 단계 **5** 여러 파티션을 생성하려면 각 파티션 항목마다 한 행을 사용합니다.
- 단계 **6** 시간 일정 드롭다운 목록에서 이 파티션과 연결할 시간 일정을 선택합니다. 시간 일정에서는 파티션이 수신 통화를 받을 수 있는 시기를 지정합니다. 없음을 선택하면, 파티션이 항상 활성 상 태로 유지됩니다.
- 단계 **7** 구성할 다음 라디오 버튼 중 하나를 선택하고 시간대 를 구성합니다.
- 시작 디바이스—이 라디오 버튼을 선택하면 시스템은 발신 디바이스의 표준 시간대를 시간 일정과 비교하여 파티션을 수신 통화를 받는 데 사용할 수 있는지 여부를 확인합니다.
- 특정 표준 시간대—이 라디오 버튼을 선택한 후에 드롭다운 목록에서 표준 시간대를 선택합니다. 시스템은 선 택한 표준 시간대를 시간 일정과 비교하여 수신 통화를 받는 데 파티션을 사용할 수 있는지 여부를 확인합니다.

단계 **8** 저장을 클릭합니다.

파티션 이름 지정 지침

발신 검색 공간의 파티션 목록에서 최대 문자 수는 1024자로 제한됩니다. 즉, CSS의 최대 파티션 수 는 파티션 이름의 길이에 따라 달라집니다. 다음 표를 사용하여 파티션 이름이 고정 길이인 경우 발 신 검색 공간에 추가할 수 있는 최대 파티션 수를 결정합니다.

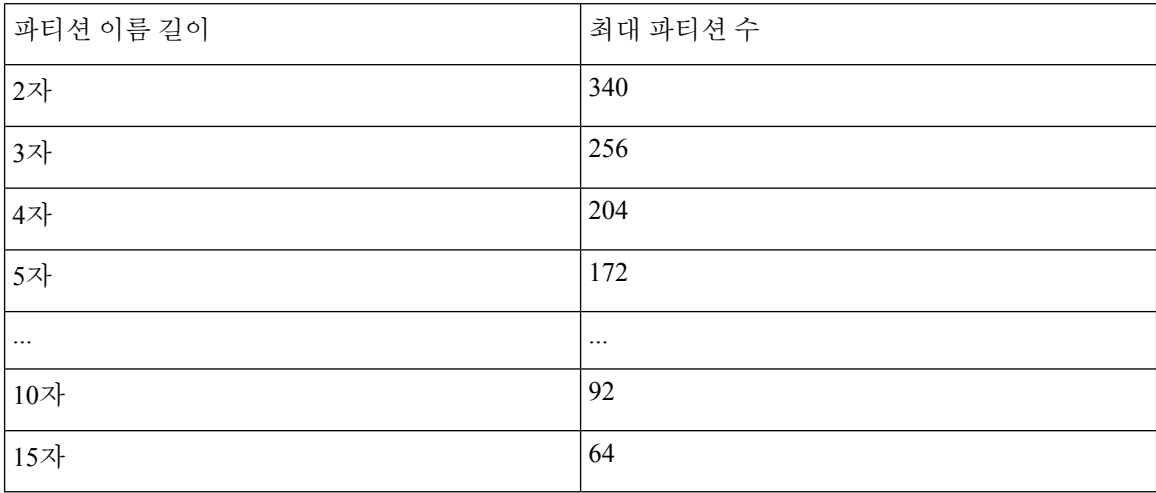

표 **2:** 파티션 이름 지침

### <span id="page-7-0"></span>**MLPP(Multilevel Precedence and Preemption)**에 대한 발신 검색 공간 구성

발신 검색 공간은 순서가 지정된 파티션 목록입니다. 발신 검색 공간은 통화를 완료하려고 시도할 때 IP 전화기, 소프트폰 및 게이트웨이를 포함한 발신 디바이스에서 검색할 수 있는 파티션을 결정합니 다.

단계 **1** Cisco Unified CM 관리에서 다음을 선택합니다 통화 라우팅 > 제어 클래스 > 발신 검색 공간.

단계 **2** 새로 추가를 클릭합니다.

단계 **3** 이름 필드에 이름을 입력합니다.

각 발신 검색 공간 이름은 시스템에 고유해야 합니다. 이 이름은 최대 50자의 영숫자로 구성되고 공백, 마침표(.), 하 이픈(-) 및 밑줄(\_) 조합이 포함될 수 있습니다.

단계 **4** 설명 필드에 설명을 입력합니다.

설명에는 언어와 관계없이 최대 50자를 입력할 수 있지만 큰따옴표("), 퍼센트 기호(%), 앰퍼샌드(&), 백슬래시(\) 또는 꺾쇠괄호(<>)는 사용할 수 없습니다.

단계 **5** 사용 가능한 파티션 드롭다운 목록에서 다음 단계 중 하나를 수행합니다.

• 단일 파티션의 경우 해당 파티션을 선택합니다.

• 여러 파티션의 경우 컨트롤**(CTRL)** 키를 누른 상태에서 해당 파티션을 선택합니다.

단계 **6** 상자 사이에서 아래쪽 화살표를 선택하여 선택한 파티션 필드로 파티션을 이동합니다.

단계 **7** (선택 사항) 선택한 파티션 상자 오른쪽의 화살표 키를 사용하여 선택한 파티션의 우선 순위를 변경합니다.

<span id="page-8-0"></span>단계 **8** 저장을 클릭합니다.

### **MLPP(Multilevel Precedence and Preemption)**에 대한 경로 패턴 구성

내부와 외부 모두의 통화를 라우팅하거나 차단하는 라우트 패턴을 구성합니다.

단계 **1** Cisco Unified CM 관리에서 통화 라우팅 > 라우트**/**헌트 > 라우트 패턴을 선택합니다.

단계 **2** 다음 작업 중 하나를 수행합니다.

- 기존 라우트 패턴에 대한 설정을 수정하려면 검색 기준을 입력하고 찾기를 클릭하여 결과 목록에서 기존 라우 트 패턴을 선택합니다.
- 새 라우트 패턴을 추가하려면 새로 추가를 클릭합니다.
- 단계 **3** 라우트 패턴 구성 창에서 필드를 구성합니다. 필드 및 해당 구성 옵션에 대한 자세한 내용은 관련 항목 섹션을 참조 하십시오.

단계 **4** 저장을 클릭합니다.

#### **MLPP(Multilevel Precedence and Preemption)**에 대한 경로 패턴 구성 필드

표 **3: MLPP(Multilevel Precedence and Preemption)**에 대한 경로 패턴 구성 필드

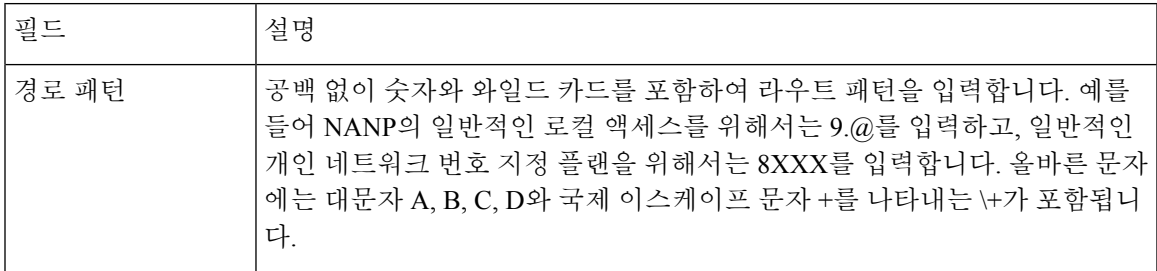

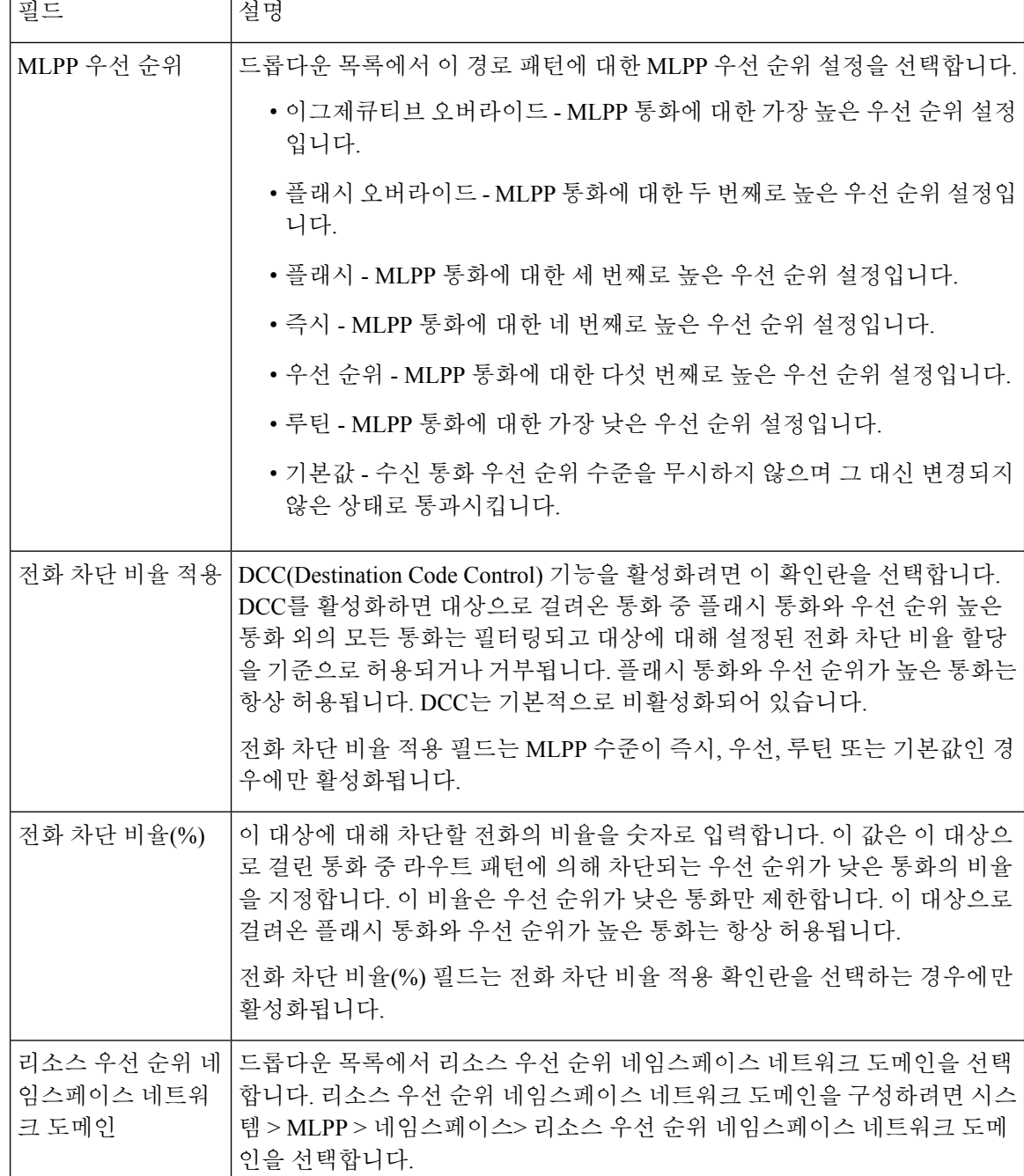

### <span id="page-9-0"></span>**MLPP(Multilevel Precedence and Preemption)**에 대한 변환 패턴 구성

통화를 배치한 후 라우팅하는 방법을 지정하는 변환 패턴을 구성합니다. 변환 패턴을 구성하면 시스 템에서 필요에 따라 발신 번호 및 착신 번호를 조작할 수 있습니다. 시스템에서 패턴 일치가 발생했 음을 식별하면 시스템에서 변환 패턴에 대해 구성된 발신 검색 공간을 사용하여 후속 일치를 수행합 니다.

단계 **1** Cisco Unified CM 관리에서 통화 라우팅 > 변환 패턴을 선택합니다.

단계 **2** 다음 작업 중 하나를 수행합니다.

- 기존 변환 패턴의 설정을 수정하려면 검색 기준을 입력하고 찾기를 클릭한 다음 결과 목록에서 기존 변환 패턴 을 선택합니다.
- 새 변환 패턴을 추가하려면 새로 추가를 클릭합니다.

단계 **3 MLPP** 우선 순위 드롭다운 목록에서 이 변환 패턴의 다음 설정 중 하나를 선택합니다.

- 이그제큐티브 오버라이드 MLPP 통화에 대한 가장 높은 우선 순위 설정입니다.
- 플래시 오버라이드 MLPP 통화에 대한 두 번째로 높은 우선 순위 설정입니다.
- 플래시 MLPP 통화에 대한 세 번째로 높은 우선 순위 설정입니다.
- 즉시 MLPP 통화에 대한 네 번째로 높은 우선 순위 설정입니다.
- 우선 순위 MLPP 통화에 대한 다섯 번째로 높은 우선 순위 설정입니다.
- 루틴 MLPP 통화에 대한 가장 낮은 우선 순위 설정입니다.
- 기본값 수신 통화 우선 순위 수준을 무시하지 않으며 그 대신 변경되지 않은 상태로 통과시킵니다.
- 단계 **4** 리소스 우선 순위 네임스페이스 네트워크 도메인 드롭다운 목록에서 구성한 리소스 우선 순위 네임스페이스 네트 워크 도메인을 선택합니다.
- 단계 **5** 발신 검색 공간 드롭다운 목록에서 구성한 발신 검색 공간을 선택합니다.
- <span id="page-10-0"></span>단계 **6** 저장을 클릭합니다.

### 게이트웨이에 대한 **MLPP(Multilevel Precedence and Preemption)** 구성

Cisco Unified Communications Manager를 사용하면 비 IP 이동통신 디바이스와 통신할 수 있습니다.

시작하기 전에

- 다음 게이트웨이 중 하나를 구성합니다.
	- Cisco Catalyst 6000 24 port FXS 게이트웨이
	- Cisco Catalyst 6000 E1 VoIP 게이트웨이
	- Cisco Catalyst 6000 T1 VoIP 게이트웨이
	- Cisco DE-30+ 게이트웨이
	- Cisco DT-24+ 게이트웨이
	- H.323 게이트웨이

단계 **1** Cisco Unified CM 관리에서 디바이스 > 게이트웨이를 선택합니다.

단계 **2** 다음 작업 중 하나를 수행합니다.

- 기존 게이트웨이에 대한 설정을 수정하려면 검색 기준을 입력하고 찾기를 클릭하여 결과 목록에서 게이트웨 이를 선택합니다.
- 새 게이트웨이를 추가하려면:
	- **1.** 새로 추가를 클릭합니다.
- **2.** 게이트웨이 유형 드롭다운 목록에서 지원되는 게이트웨이 모델 중 하나를 선택합니다.
- **3.** 다음을 클릭합니다.
- 단계 **3** 게이트웨이 구성 창에서 MLPP 필드를 구성합니다. 필드 및 해당 구성 옵션에 대한 자세한 내용은 관련 항목 섹션 을 참조하십시오.
- <span id="page-11-0"></span>단계 **4** 저장을 클릭합니다.

#### 전화기에 대한 **MLPP(Multilevel Precedence and Preemption)** 구성

 $\mathbb{A}$ 

- [MLPP 선점]이 [강제]로 설정되어 있는 상태에서 [MLPP 표시]를 [끄기] 또는 [기본값](기본값이 [끄 기]인 경우)으로 설정하는 설정 조합으로 디바이스를 구성하지 마십시오. 주의
- 단계 **1** Cisco Unified CM 관리에서 디바이스 > 전화기를 선택합니다.

단계 **2** 검색 조건을 입력합니다.

- 단계 **3** 찾기를 클릭하고 결과 목록에서 전화기를 선택합니다.
- 단계 **4** 전화기 구성 창에서 MLPP 필드를 구성합니다. 필드 및 해당 구성 옵션에 대한 자세한 내용은 관련 항목 섹션을 참 조하십시오.

#### 전화기에 대한 **MLPP(Multilevel Precedence and Preemption)** 설정

표 **4:** 전화기에 대한 **MLPP(Multilevel Precedence and Preemption)** 설정

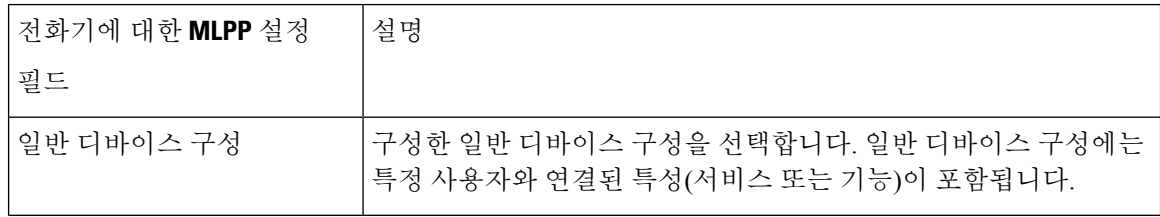

 $\overline{\phantom{a}}$ 

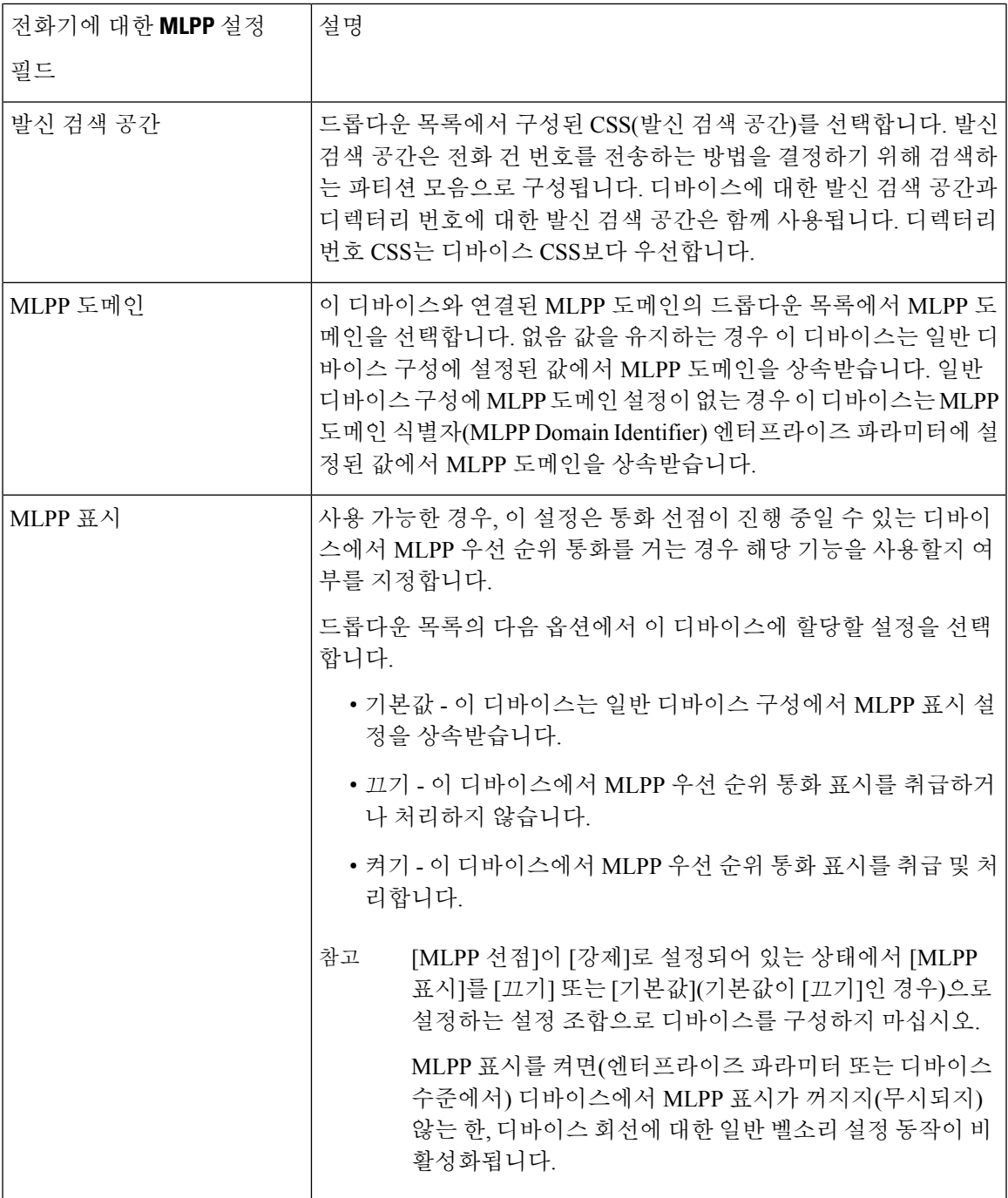

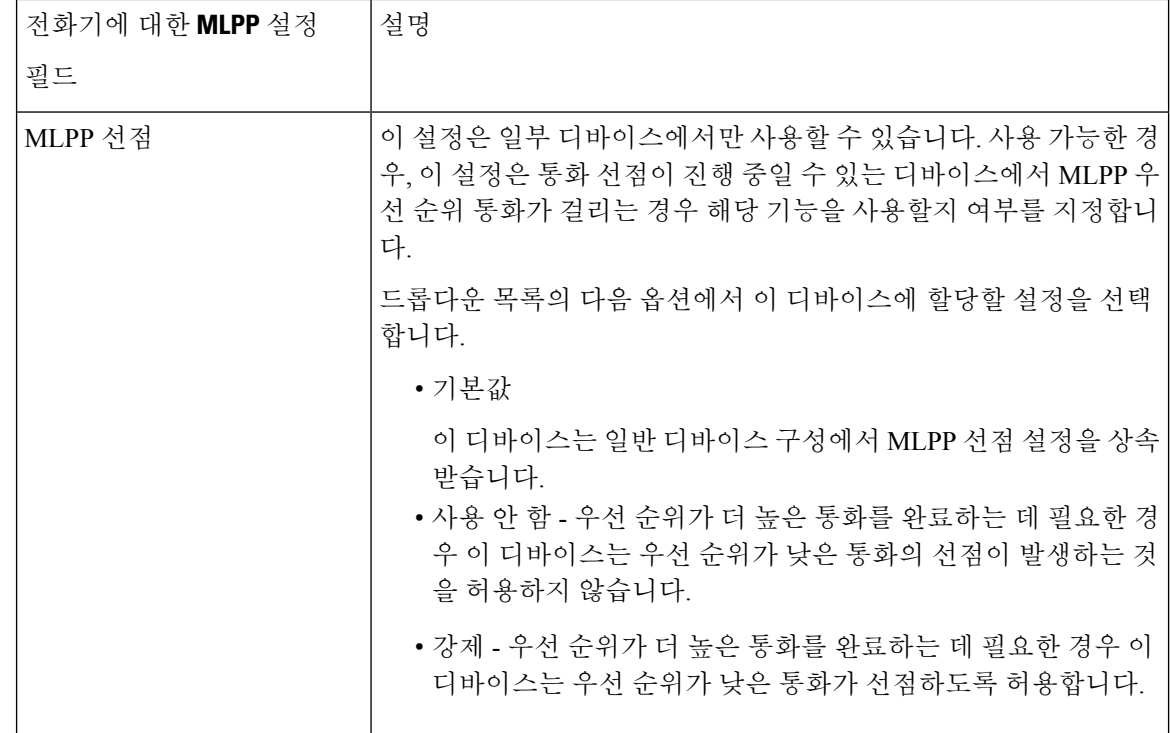

<span id="page-13-0"></span>디렉터리 번호를 구성하여 **MLPP(Multilevel Precedence and Preemption)** 통화 설정

> 디바이스를 구성한 후에는 업데이트된 디바이스 구성 창에서 회선(디렉터리 번호)을 추가할 수 있습 니다.

- 단계 **1** Cisco Unified CM 관리의 디바이스 구성 창에서 해당 회선에 대한 새 **DN** 추가를 클릭합니다.
- 단계 **2** 대상 필드에 이 디렉터리 번호에서 우선 순위 통화를 수신하였는데 이 번호도, 이 번호의 착신 전환 대상도 우선 순 위 통화를 받지 않을 때 MLPP 우선 순위 통화를 전환해야 하는 번호를 입력합니다.

값에는 숫자, 파운드 기호(#) 및 별표(\*)가 포함될 수 있습니다.

- 단계 **3 MLPP** 발신 검색 공간 드롭다운 목록에서 MLPP 대체 상대 대상 번호와 연결할 발신 검색 공간을 선택합니다.
- 단계 **4 MLPP** 응답 없음 벨소리 지속 기간**(**초**)**에 이 디렉터리 번호와 해당 통화 착신 전환 대상에서 우선 순위 통화에 응답 하지 않을 경우 MLPP 우선 순위 통화가 이 디렉터리 번호 대체 상대로 전송되기까지 대기하는 시간을 초 단위(4~60) 로 입력합니다.

엔터프라이즈 매개 변수인 우선 대체 상대 시간 제한에 설정된 값을 사용하려면 이 설정을 비워 둡니다.

단계 **5** 저장을 클릭합니다.

#### <span id="page-14-0"></span>다중 수준 우선 순위 및 선점에 대한 사용자 디바이스 프로파일 구성

사용자 프로파일이 전화기에 할당되면, 해당 전화기는 사용자와 연결된 CSS를 포함하여, 할당된 사 용자의 구성을 상속합니다. 그러나, 전화기 CSS는 사용자 프로파일을 무시할 수 있습니다. Cisco Unified Communications Manager는 패턴 일치가 발생하면 다이얼된 패턴과 연결된 우선 순위 수준을 통화에 할당합니다. 시스템은 해당 통화 요청을 할당된 우선 순위 수준을 가진 우선 순위 통화로 설 정합니다.

단계 **1** Cisco Unified CM 관리에서 디바이스 > 디바이스 설정 > 디바이스 프로파일을 선택합니다.

단계 **2** 다음 작업 중 하나를 수행합니다.

- 기존 디바이스 프로파일에 대한 설정을 수정하려면 검색 기준을 입력하고 찾기를 클릭하여 결과 목록에서 기 존 디바이스 프로파일을 선택합니다.
- 새 디바이스 프로파일을 추가하려면:
	- 새로 추가를 클릭합니다.
	- 디바이스 프로파일 유형 드롭다운 목록에서 프로파일 유형을 선택합니다.
	- 다음을 클릭합니다.
	- 디바이스 프로토콜 드롭다운 목록에서 **SIP** 또는 **SCCP**를 선택합니다.

단계 **3** 다음을 클릭합니다.

- 단계 **4 MLPP** 도메인 드롭다운 목록에서 구성된 MLPP 도메인을 선택합니다.
- 단계 **5 MLPP** 표시 드롭다운 목록에서 다음 설정 중 하나를 선택하여 우선 순위 신호음을 재생할 수 있는 디바이스에서 MLPP 우선 순위 전화를 걸 때 해당 기능을 사용할지 여부를 지정합니다.
	- • 기본값 이 디바이스는 디바이스풀에서 MLPP 표시 설정을 상속합니다.
		- 끄기 이 디바이스에서 MLPP 우선 순위 통화 표시를 취급하거나 처리하지 않습니다.
		- 켜기 이 디바이스에서 MLPP 우선 순위 통화 표시를 취급 및 처리합니다.
- 단계 **6 MLPP** 선점 드롭다운 목록에서 다음 설정 중 하나를 선택하여 진행 중인 통화를 선점할 수 있는 디바이스에서 MLPP 우선 순위 전화를 걸 때 해당 기능을 사용할지 여부를 지정합니다.
	- • 기본값 이 디바이스는 디바이스풀에서 MLPP 선점 설정을 상속합니다.
		- 사용 안 함 우선 순위가 더 높은 통화를 완료하는 데 필요한 경우 이 디바이스는 우선 순위가 낮은 통화의 선점이 발생하는 것을 허용하지 않습니다.
		- 강제 우선 순위가 더 높은 통화를 완료하는 데 필요한 경우 이 디바이스는 우선 순위가 낮은 통화가 선점 하도록 허용합니다.

단계 **7** 저장을 클릭합니다.

#### <span id="page-15-0"></span>다중 수준 우선 순위 및 선점에 대한 디폴트 디바이스 프로파일 구성

사용자 디바이스 프로파일이 없는 전화기 모델에 사용자가 로그온할 때마다 기본 디바이스 프로파 일을 사용합니다. 기본 디바이스 프로파일은 특정 디바이스와 연결된 서비스 및 기능 세트로 구성됩 니다.

$$
\sqrt{V}
$$

- [MLPP 선점]이 [강제]로 설정되어 있는 상태에서 [MLPP 표시]를 [끄기] 또는 [기본값](기본값이 [끄 주의 기]인 경우)으로 설정하는 설정 조합으로 기본 디바이스 프로파일을 구성하지 마십시오.
- 단계 **1** Cisco Unified CM 관리에서 디바이스 > 디바이스설정 > 디폴트 디바이스 프로파일을 선택합니다.
- 단계 **2** 다음 작업 중 하나를 수행합니다.
	- 기존 디폴트 디바이스 프로파일에 대한 설정을 수정하려면 디바이스 프로파일 기본값 섹션에서 기존 디폴트 디바이스 프로파일을 선택합니다.
	- 새 디바이스 프로파일을 추가하려면 드롭다운 목록에서 디바이스 프로파일 유형을 선택하고 다음을 클릭하고 디바이스 프로파일을 선택하고 다음을 클릭합니다.
- 단계 **3 MLPP** 도메인 드롭다운 목록에서 디바이스에 연결하도록 구성된 MLPP 도메인을 선택합니다.
- 단계 **4 MLPP** 표시 드롭다운 목록에서 다음 설정 중 하나를 선택하여 우선 순위 신호음을 재생할 수 있는 디바이스에서 MLPP 우선 순위 전화를 걸 때 해당 기능을 사용할지 여부를 지정합니다.
	- 기본값 이 디바이스는 디바이스풀에서 MLPP 표시 설정을 상속합니다.
	- 끄기 이 디바이스에서 MLPP 우선 순위 통화 표시를 취급하거나 처리하지 않습니다.
	- 켜기 이 디바이스에서 MLPP 우선 순위 통화 표시를 취급 및 처리합니다.
- 단계 **5 MLPP** 선점 드롭다운 목록에서 다음 설정 중 하나를 선택하여 진행 중인 통화를 선점할 수 있는 디바이스에서 MLPP 우선 순위 전화를 걸 때 해당 기능을 사용할지 여부를 지정합니다.
	- 기본값 이 디바이스는 디바이스풀에서 MLPP 선점 설정을 상속합니다.
	- 사용 안 함 우선 순위가 더 높은 통화를 완료하는 데 필요한 경우 이 디바이스는 우선 순위가 낮은 통화의 선 점이 발생하는 것을 허용하지 않습니다.
	- 강제 우선 순위가 더 높은 통화를 완료하는 데 필요한 경우 이 디바이스는 우선 순위가 낮은 통화가 선점하도 록 허용합니다.

단계 **6** 저장을 클릭합니다.

# <span id="page-16-0"></span>**MLPP(Multilevel Precedence and Preemption)** 상호 작용

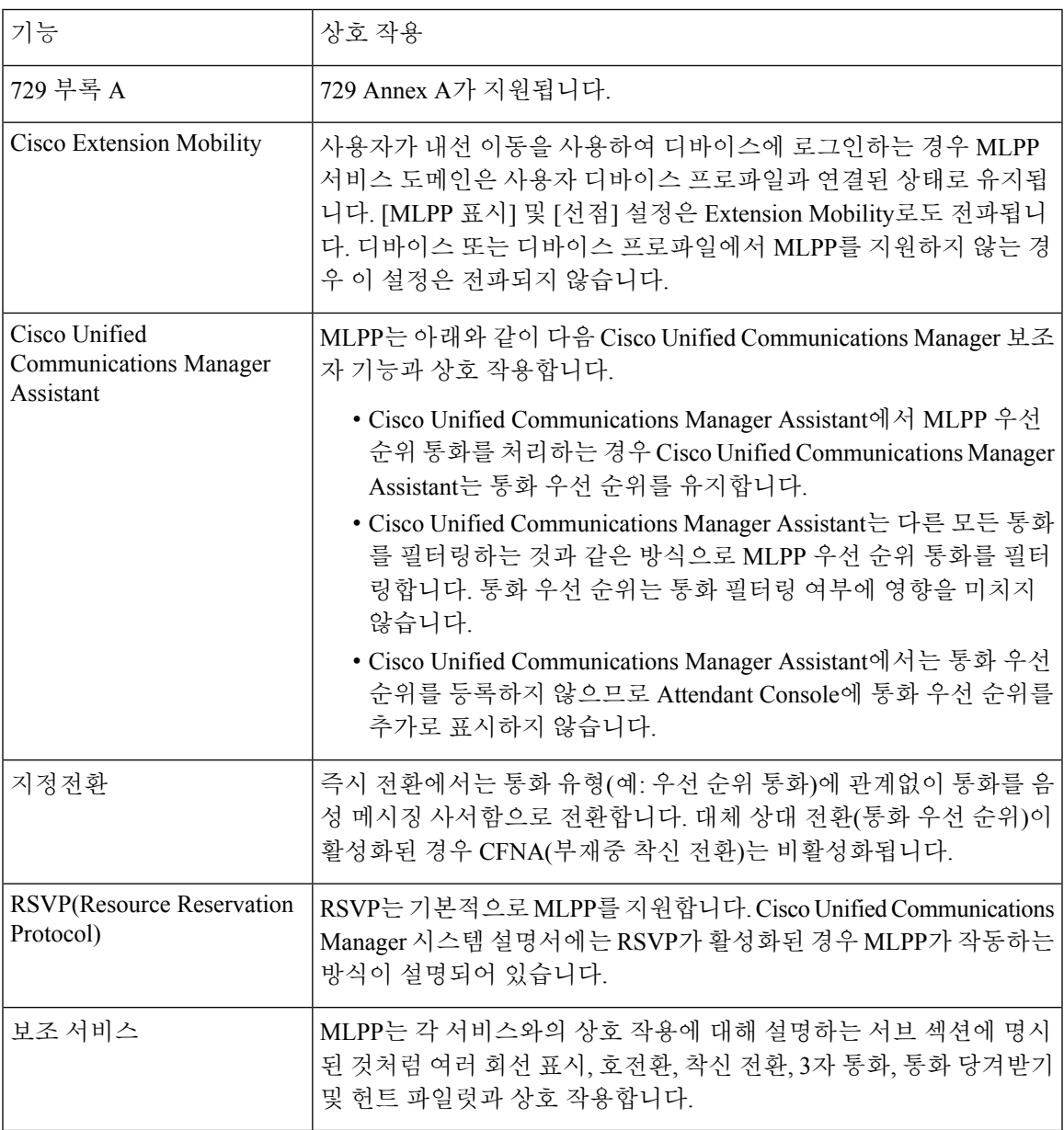

표 **5: MLPP(Multilevel Precedence and Preemption)** 상호 작용

# <span id="page-17-0"></span>**MLPP(Multilevel Precedence and Preemption)** 제한 사항

표 **6: MLPP(Multilevel Precedence and Preemption)** 제한 사항

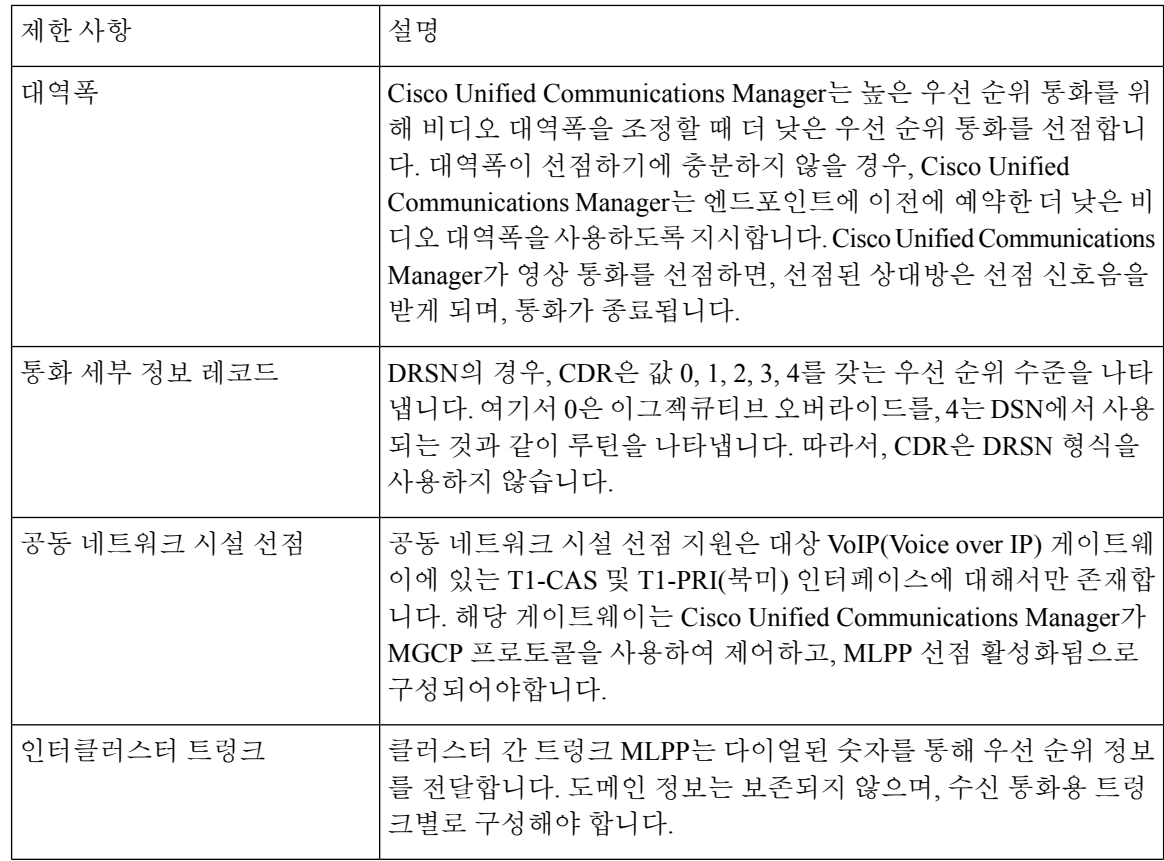

 $\overline{\phantom{a}}$ 

н

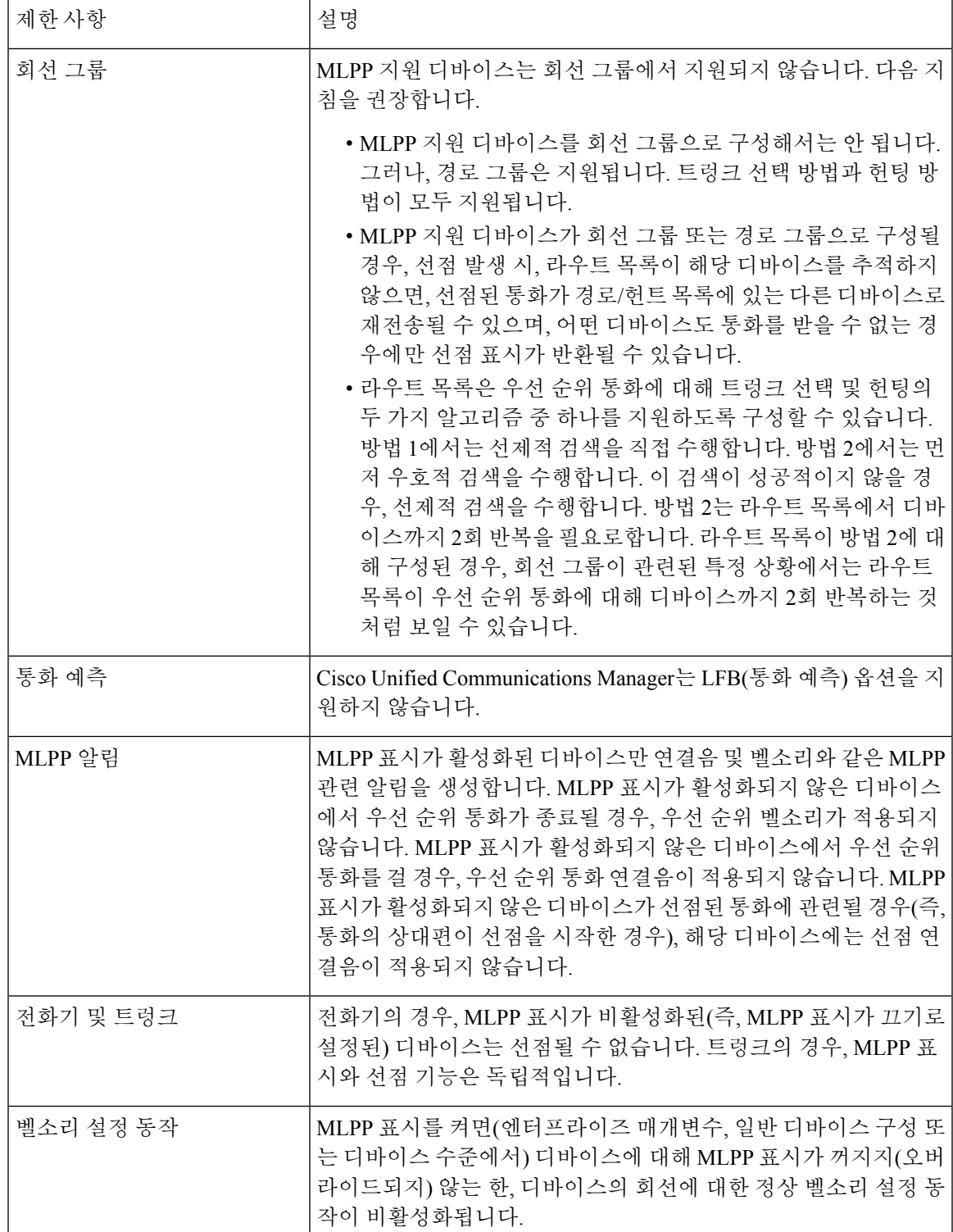

I

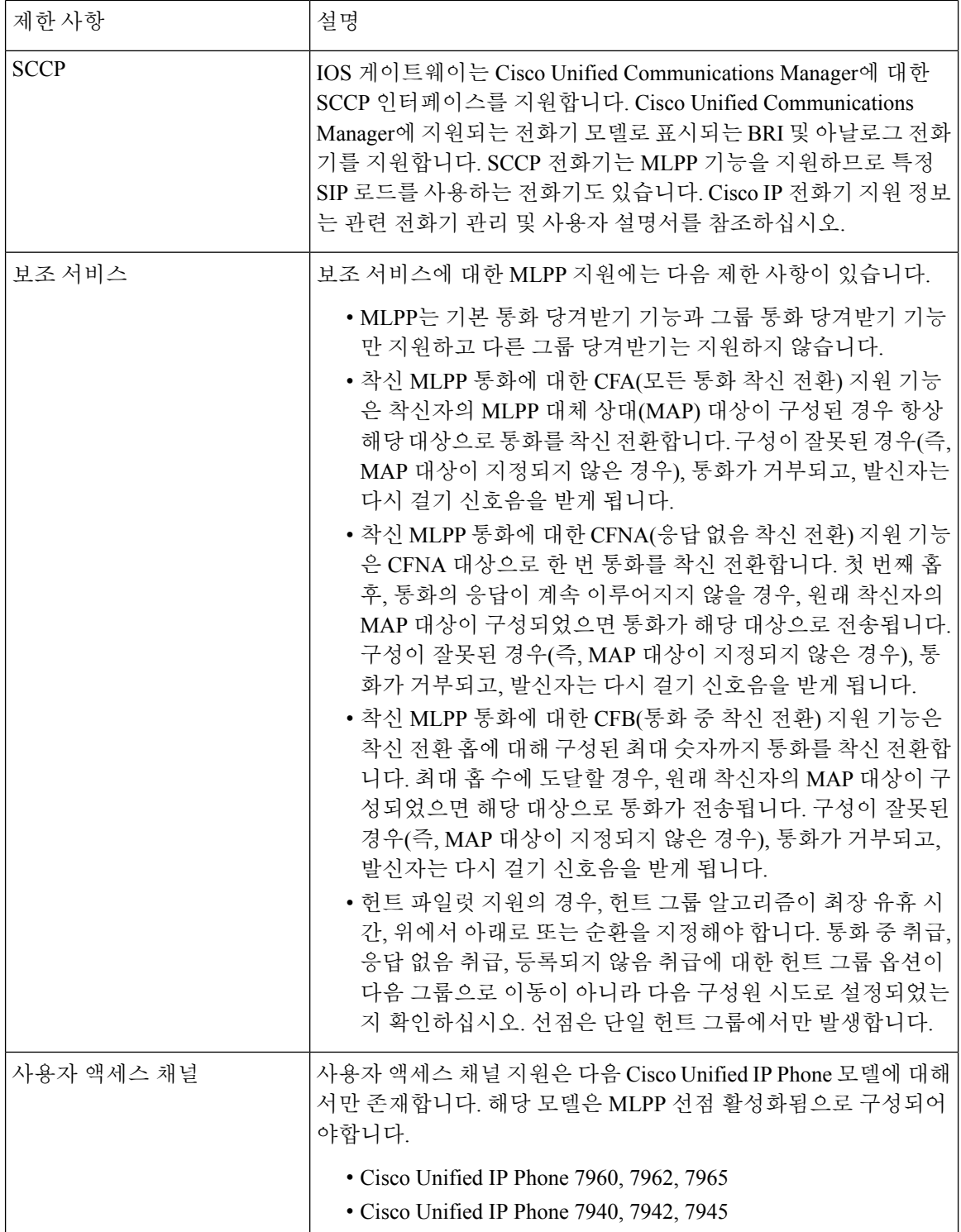